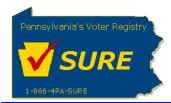

# **Creating a New Expense Report**

This job aid will outline the steps necessary to perform the below operations:

1. Electronically submit an expense report to the Division of Lobbying Disclosure Registration and Reporting at the Pennsylvania Department of State

## **Submitting an Expense Report**

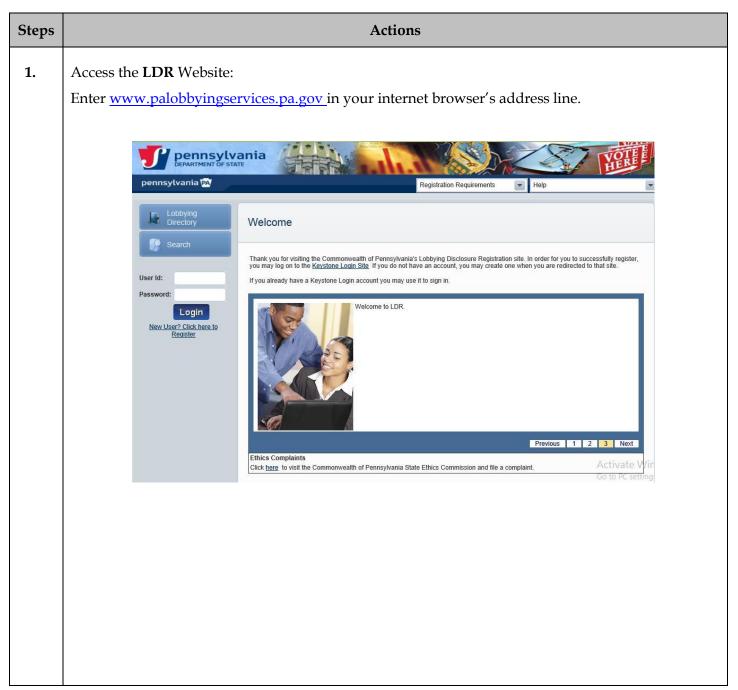

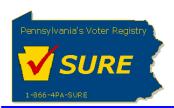

# 2. Log In: Enter your Keystone Login account credentials and click [Login]. User Id: Password: Login New User? Click here to Register

The user is presented with the Public Dashboard which displays the user's Number of Registrations by Status, Number of Registrations by Type, any Expense reports which are late or due as well as the status of any Affirmations.

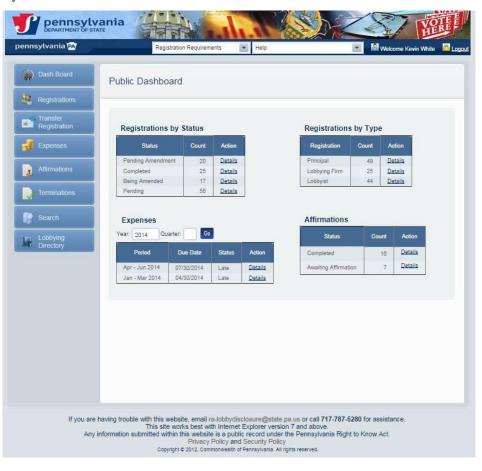

Details

Details

<u>Details</u>

Details

**Details** 

44

Lobbying Firm

**Affirmations** 

Completed

Awaiting Affirmation

Lobbyist

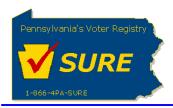

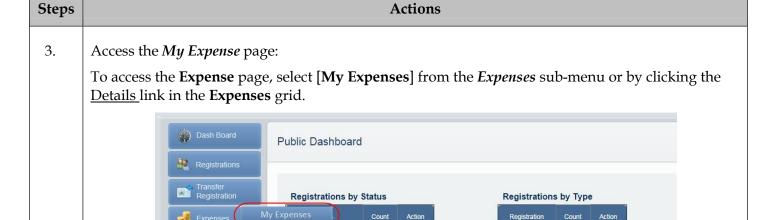

20

25

17

Go

Details

Details

<u>Details</u>

<u>Details</u>

Details

The Expense Reports to be Submitted page is displayed:

Affirmations

Search

Pending Amendm

Being Amended

Completed

Pending

**Expenses** 

Apr - Jun 2014

Jan - Mar 2014

Quarter:

07/30/2014

04/30/2014

Year: 2014

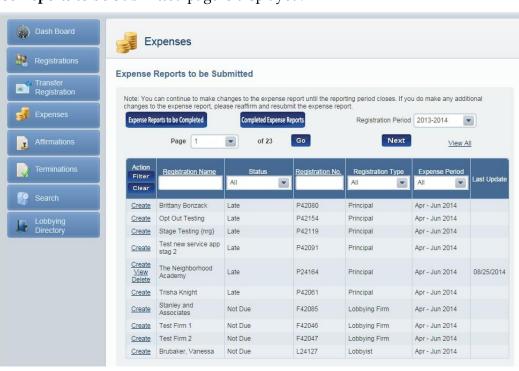

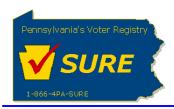

Steps Actions Based on the registration period selected from the 'Registration Period' drop-down, the grid on the Expense Reports to be Submitted page will display all un-submitted expense reports for that registration period. Principal expense reports will show with a status of either 'Due' or 'Late'. Lobbying Firm and Lobbyist expense reports will show with a status of 'Not Due'. If the logged in user is the owner of multiple Principal registrations, even if one of those registrations are late or due, the registration status will appear as 'Late' or 'Due' in the **Status** column of the Expenses grid on the Public User Dashboard. 4.

Select the Expense Report to be Submitted:

Click the <u>Create link</u> for the desired expense report.

NOTE: If an expense report has been started but not yet submitted, a View and Delete link will be displayed. View will display the view of the data entered so far and Delete will delete the unsubmitted expense report.

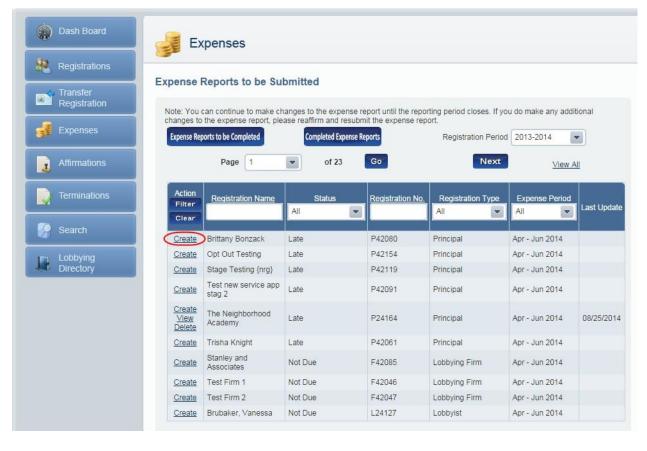

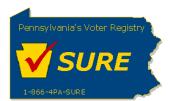

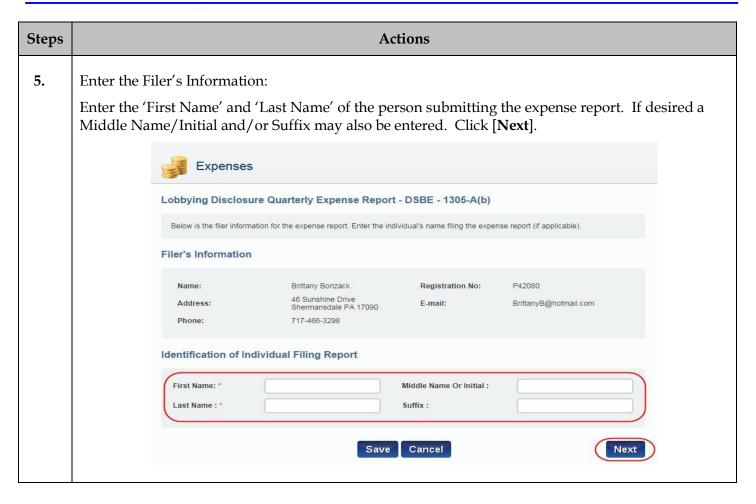

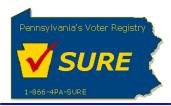

### **6.** Review Identification Affiliations:

The following page will display the registrations affiliated to the registration which is submitting the expense report. If submitting an expense report as a Principal, the page will show all Lobbying Firms and Lobbyist which were identified on the registration as being affiliated with the principal during the expense quarter. The filer may not make any edits or additions to the affiliations through this page. They may however view the affiliation's registration by clicking on the <u>View</u> action link.

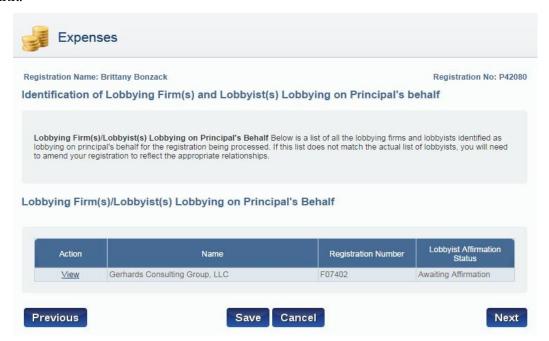

If the filer is submitting an expense report as a Lobbying Firm or a Lobbyist, this page will display the Principals which the Lobbying Firm or Lobbyist identified during their registration as being affiliated to them. The user must add the Principals for which they are reporting expenses. To do this, the user selects the desired Principal from the drop-down list and click **[Add]**. This will be repeated until all desired Principals have been identified.

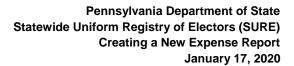

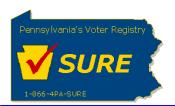

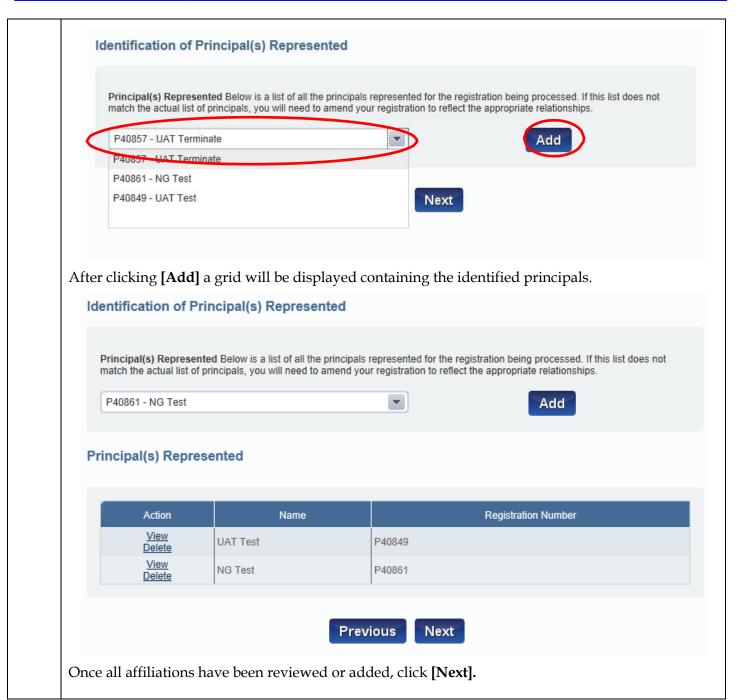

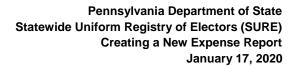

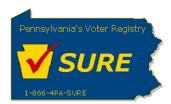

## 7. Submit the Expense Details:

After identifying all affiliations, the user is directed to a page to enter the expense details. There are four questions on the page, each containing a 'Yes' checkbox.

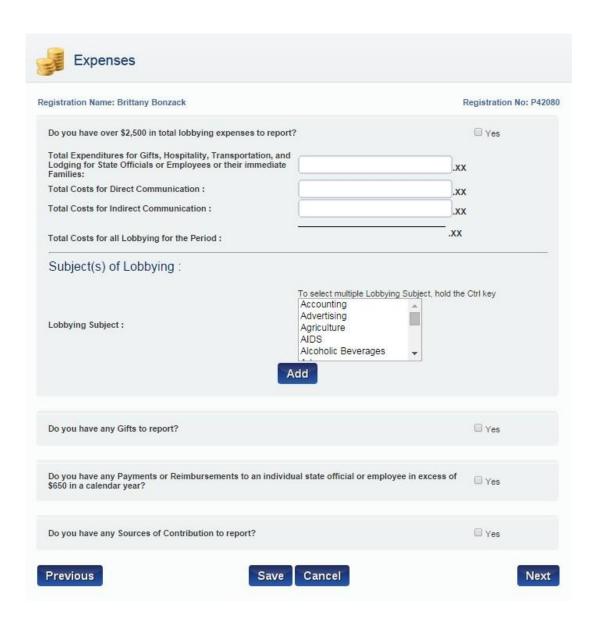

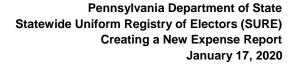

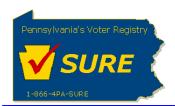

Question 1: Do you have over \$2,500 in total lobbying expenses to report?

If there is more than \$2,500 in total lobbying expenses to report, select the 'Yes' checkbox for 'Do you have over \$2,500 in total lobbying expenses to report?'. If selected, the following fields will be required:

- Total Expenditures for Gifts, Hospitality, Transportation and Lodging for State Officials or Employees or their immediate families
- Total Costs for Direct Communication
- Total Costs for Indirect Communication

The 'Total Costs for all Lobbying for the Period' is automatically updated as amounts are added in each of the above fields.

Note: Data for these fields may be entered if the 'Yes' checkbox for 'Do you have over \$2,500 in total lobbying expenses to report?' but will not be required.

Enter the **Subject(s)** of **Lobbying** by selecting a Lobbying Subject from the list and clicking **[Add]**. A user may select more than one subject by holding the **[Ctrl]** key and clicking the desired subjects. If the user selects 'Other' as a subject, an additional field is displayed allowing the user to enter in a description for that subject.

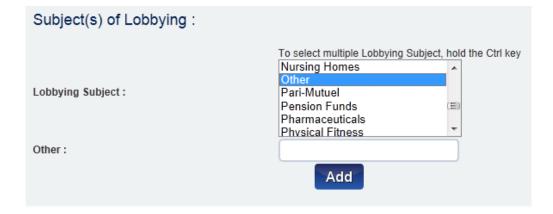

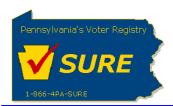

As the desired subjects are added, a **Subject(s)** of **Lobbying** grid is displayed and updated with each addition.

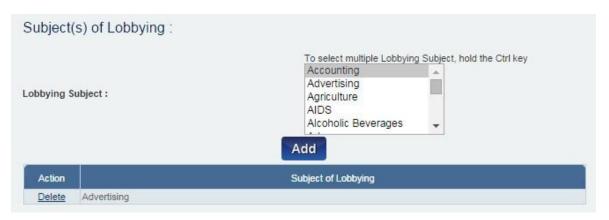

Question 2: Do you have any Gifts to report?

If there are gifts to be reported, select the 'Yes' checkbox for the 'Do you have any Gifts to report?' question.

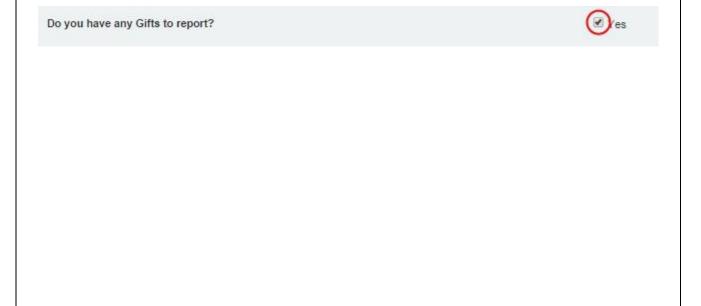

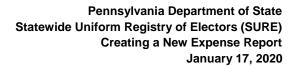

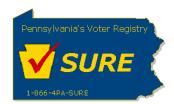

Upon selecting the 'Yes' checkbox, the Gift fields will be displayed. To report a Gift, populate the gift fields.

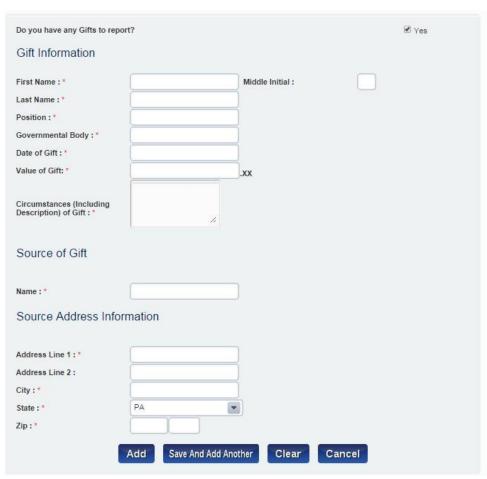

To add multiple gifts for the same recipient, click [Save and Add Another]. Clicking [Save and Add Another] will update the Gift Recipients grid and will clear each of the gift fields except 'First Name', 'Last Name', 'Position' and 'Governmental Body'. If there is only one gift to enter for the recipient or this is the final gift for this recipient, click [Add]. As the gifts are added, the Gift Recipients grid is updated.

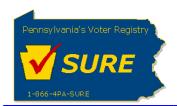

To add another gift for a new recipient, click the [Add Another] button located below the Gift Recipients grid.

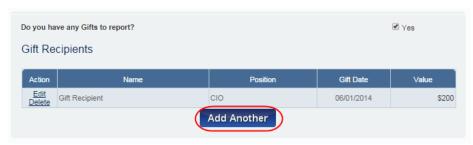

Question 3: Do you have any Payments or Reimbursements to an individual state official or employee in excess of \$650 in a calendar year?

If there are payments or reimbursements to be reported, select the 'Yes' checkbox for the 'Do you have any Payments or Reimbursements to an individual state official or employee in excess of \$650 in a calendar year?' question.

Do you have any Payments or Reimbursements to an individual state official or employee in excess of \$650 in a calendar year?

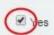

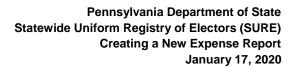

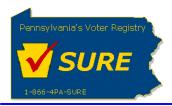

Upon selecting the 'Yes' checkbox, the Payment/Reimbursement Information fields will be displayed. To report a Payment or Reimbursement, populate the Payment/Reimbursement Information fields.

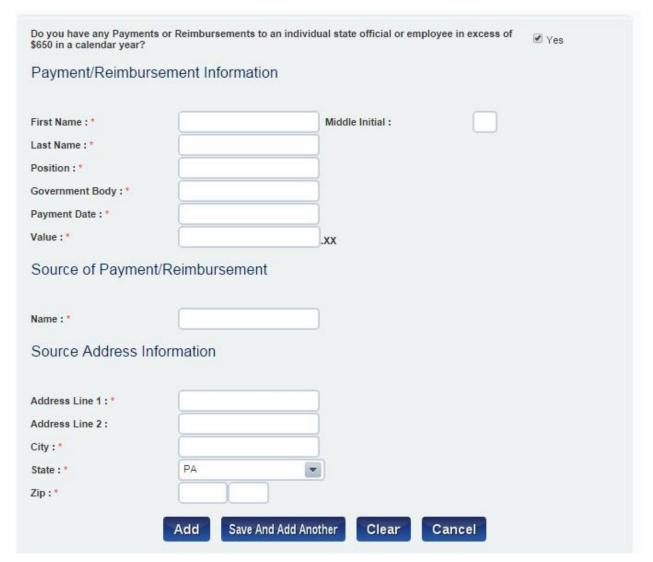

To add multiple Payment or Reimbursements for the same recipient, click [Save and Add Another]. Clicking [Save and Add Another] will update the Payments/Reimbursements grid and will clear each of the Payment/Reimbursement Information fields except 'First Name', 'Last Name', 'Position' and 'Governmental Body'. If there is only one Payment or Reimbursement to enter for the recipient or this is the final Payment or Reimbursement for this recipient, click [Add]. As the Payments or Reimbursements are added, the Payments/Reimbursements grid is updated.

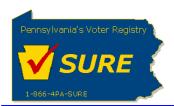

To add another payment/reimbursement for a new recipient, click the [Add Another] button located below the Payments/Reimbursements grid.

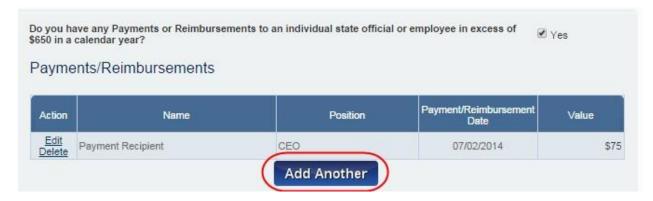

Question 4: Do you have any Sources of Contribution to report?

If there are sources of contributions to be reported, select the 'Yes' checkbox for the 'Do you have any Sources of Contribution to report?' question.

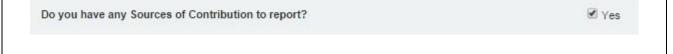

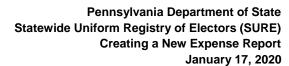

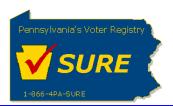

Upon selecting the 'Yes' checkbox, the Source of Contribution fields will be displayed. To report a Source of Contribution, populate the Source of Contribution fields.

| Source of Contribu  | tion                            |
|---------------------|---------------------------------|
| First Name : *      | Middle Initial:                 |
| Last Name : *       |                                 |
| Address Informatio  | n                               |
| Address Line 1:*    |                                 |
| Address Line 2:     |                                 |
| City:               |                                 |
| State:              | PA 💌                            |
| Zip:*               |                                 |
| Contact Information | 1                               |
| Phone Number :      | Ext.                            |
| Fax Number:         |                                 |
| Email Address :     |                                 |
|                     | Add Save And Add Another Cancel |

If there are multiple Sources of Contribution to report, click [Save and Add Another]. Clicking [Save and Add Another] will update the Source of Contributions grid and will clear each of the Sources of Contribution fields. If there is only one Sources of Contribution to enter or this is the final Sources of Contribution click [Add]. As the Sources of Contributions are added, the Source of Contributions grid is updated.

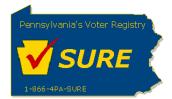

To add another Source of Contribution after the fields have been closed, click the [Add Another] button located below the **Source of Contributions** grid. Source of Contributions Action Name Edit Delete | Source O Contribution Add Another 8. Check the "Affirmation" checkbox. The user has the ability to sign the "Do you have a statement as to inability or refusal of lobbyist/lobbying firm to sign report" checkbox. If you do not wish to sign the refusal report, proceed directly to Step 12. Affirmation I acknowledge that I have actual knowledge of the contents of this form except to the extent noted on the 'Lobbyist or Lobbying Firm Statement of Limited Knowledge', if any, and that I have actual knowledge of the contents of this form and that I have received, read and understand the requirements of Act 134 of 2006 relating to lobbying disclosure. I also consent to receive service of notices, other official mailings or process from the Commonwealth of PA at the address, email or facsimile listed on this form. To the best of my knowledge, at all time relevant to the above reporting period, I have been in compliance with 65 Pa.C.S § 1307-A(d) (relating to conflicts of interest). I affirm that the information set forth above and in all attachments is true, correct and complete to the best of my knowledge, information and belief, and that this affirmation is being made subject to 18 Pa.C.S. § 4904 (unsworn falsification to authorities). Middle Initial: First Name: \* test1 Suffix: Last Name: \* Title: I represent a third-party. Do you have a statement as to inability or refusal of lobbyist\lobbying firm to sign report? Yes Previous Submit Save Cancel

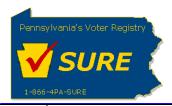

Upon selecting "Yes" to the checkbox, the lobbying firms and lobbyists associated to the principal registration will appear in the grid. Click on the <a href="RefusalToSign">RefusalToSign</a> link to open the report.

Do you have a statement as to inability or refusal of lobbyist\lobbying firm to sign report?

Lobbying Firm(s)/Lobbyist(s) Lobbying on Principal's Behalf Below is a list of all the lobbying firms and lobbyists identified as lobbying on principal's behalf for the registration being processed. If this list does not match the actual list of lobbyists, you will need to

Lobbying Firm(s)/Lobbyist(s) Lobbying on Principal's Behalf

amend your registration to reflect the appropriate relationships.

Page 1 of 1

| RefusalToSign     Duane Morris Government Strategies LLC     F32368     Awaiting Affirmation       RefusalToSign     Christian, Theodore     L14741     Awaiting Affirmation       RefusalToSign     GROMLICH, STACY     L01477     Awaiting Affirmation       RefusalToSign     BOSTON, RON     L00828     Awaiting Affirmation | Action               | Name                                   | Registration Number | Lobbyist Affirmation Status |
|----------------------------------------------------------------------------------------------------|----------------------|----------------------------------------|---------------------|-----------------------------|
| RefusalToSign GROMLICH, STACY L01477 Awaiting Affirmation                                                                                                    | RefusalToSign        | Duane Morris Government Strategies LLC | F32368              | Awaiting Affirmation        |
|                                                                                                    | <u>RefusalToSign</u> | Christian, Theodore                    | L14741              | Awaiting Affirmation        |
| RefusalToSign BOSTON, RON L00828 Awaiting Affirmation                                                                                                    | <u>RefusalToSign</u> | GROMLICH, STACY                        | L01477              | Awaiting Affirmation        |
|                                                                                                    | <u>RefusalToSign</u> | BOSTON, RON                            | L00828              | Awaiting Affirmation        |
| RefusalToSign MACKAVAGE, PATRICIA L27160 Awaiting Affirmation                                                                                                    | RefusalToSign        | MACKAVAGE, PATRICIA                    | L27160              | Awaiting Affirmation        |

Previous Save Cancel Submit

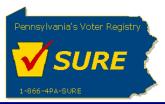

10.

The filer information and the lobbying firm or lobbyist information will be prepopulated on the report based on the selection chosen from the grid. Select a "Method of Contact" and a "Reason for Inability" from the options. Check the Affirmation checkbox, enter the First Name, Last Name, and click [Submit].

| se this stateme                                | ent for each lobbyist/lobbying firm that                                                                                  | t does not sign the report. |                       |                     |  |
|------------------------------------------------|----------------------------------------------------------------------------------------------------|-----------------------------|-----------------------|---------------------|--|
| I,<br>Filer's Registr<br>Name:<br>hereby state |                                                                                                    | P01827<br>last1, test       | I                     |                     |  |
| I am unal<br>attached                          | ble to secure the signatu<br>report:                                                                                      | re of the following         | lobbyist/lobbying fir | rm as to the said   |  |
| Name:                                          | LOBBYING FIRM IDENTIFICA<br>Duane Morris Government Strategie<br>WN BUSINESS ADDRESS:<br>2134 Moore St<br>Suite 5010      |                             | Registration No.:     | F32368              |  |
| Phone:<br>Email:                               | HARRISBURG, PA 17110<br>412-497-1060 Ext:<br>lobbyingfirmacc1@gmail.com                                                   |                             | Fax:                  | 412-497-1061        |  |
|                                                | tempted to obtain the req<br>report through the follow                                                                    |                             |                       |                     |  |
| Personal                                       | ) with the lobbyist/lobbying firm by;<br>contact(s) with the lobbyist/lobbying fi<br>ith a family member, employee, or bu | irm by myself, my employee  |                       | ☐ Delivery Service; |  |
| Other (Specify).                               |                                                                                                    |                             |                       |                     |  |

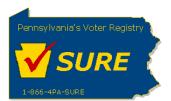

| Death of the I   |                                 | on or incapacitating illness (physical or<br>ss (physical or mental) of an immediate | e family member of the lobbyist/lobbying                     |
|------------------|---------------------------------|--------------------------------------------------------------------------------------|--------------------------------------------------------------|
|                  | hereabouts of the lobbyist/lob  |                                                                                      |                                                              |
|                  | obbying firm has refused to sig | in the report;<br>and to my attempts to contact him/her/                             | St andler                                                    |
| Other (Specify). |                                 |                                                                                      |                                                              |
|                  |                                 | Pa.C.S. § 4904 (unsworn falsification  Middle Initial:                               | st of my knowledge, information and beli<br>to authorities). |
| Last Name : *    | test                            |                                                                                      |                                                              |
|                  |                                 |                                                                                      |                                                              |

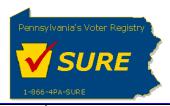

11.

The report is closed. The grid updates the "Action" column to include a "Delete" link for the signed report. The "Unsigned/Refused" date is displayed under the "Lobbyist Affirmation Status" The user can select another lobbying firm or lobbyist or click [Submit] to submit the expense report.

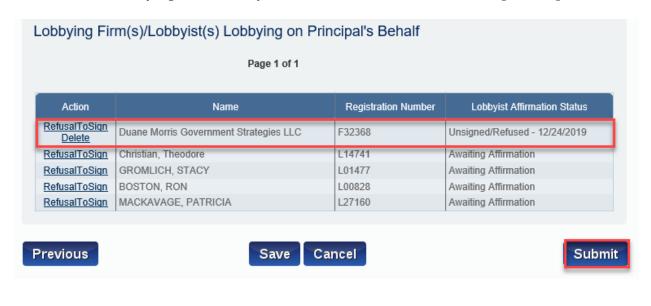

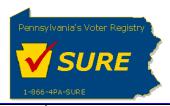

12. Click "Submit". The expense report is submitted successfully. User can print a friendly version of the expense report, return to their dashboard or return to the expenses page.

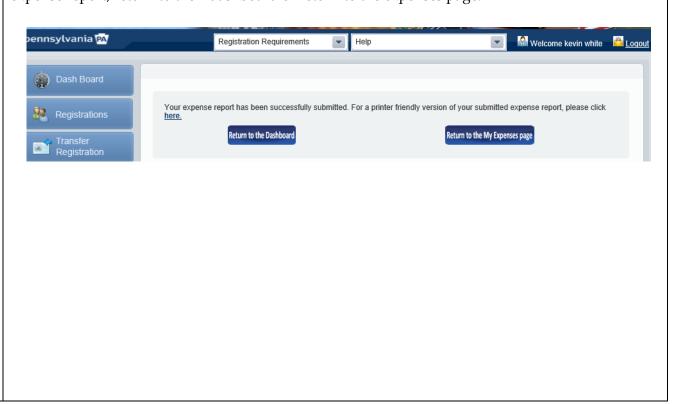